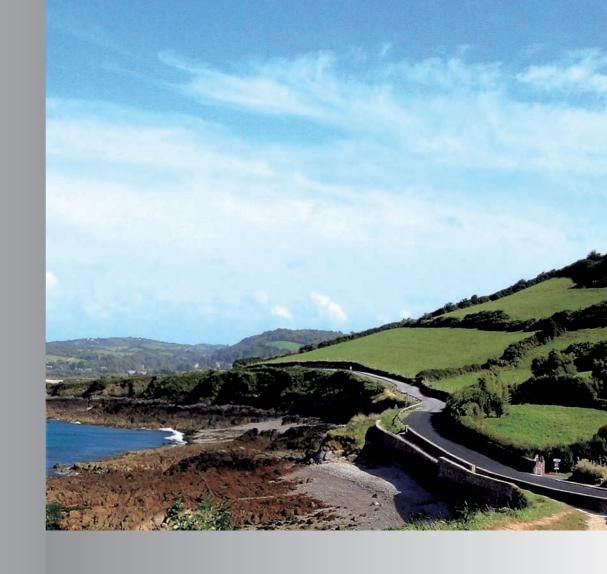

AMG Performance Media
Supplement

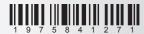

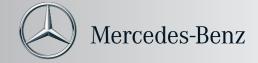

## **Editorial office**

Mercedes-AMG GmbH, Affalterbach · A company of Daimler AG.
Information of technical details and their illustrations in this Supplement are subject to change.
Reprint, translation and reproduction, even in part, without written permission is forbidden.

As at: 25.11.2011

## We hope you enjoy your new AMG Performance Media!

Take the time to familiarize yourself with your AMG Performance Media and read this Supplement before driving off. This will help you to obtain the maximum enjoyment from your AMG Performance Media and avoid endangering yourself and others.

Depending on the model and equipment level, the functions and equipment of your AMG Performance Media may deviate from certain descriptions and illustrations.

AMG is constantly updating its systems to the state of the art and therefore reserves the right to introduce changes in design, equipment and technical features at any time. You cannot, therefore, base any claims on the illustrations or text content in this Supplemen.

Please consult an authorized Mercedes-Benz Center should you have any questions.

This Supplement constitutes a component of the vehicle. Therefore, you should always keep it in the vehicle and pass it on to the new owner if you sell the vehicle.

This Supplement will refer you to the vehicle Operator's Manual and the COMAND operating instructions. Please keep them on hand.

AMG wishes you happy motoring with your new AMG Performance Media.

Mercedes-AMG GmbH, a company of Daimler AG

#### Recommended additional material

For the backup of user-specific data which is temporarily stored in the system, a USB stick (1 GB) should always be kept on hand.

## Means of depiction

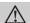

## / WARNING

A warning notice will alert you to potential dangers to your health or your life.

#### **Important**

Text printed in this manner warns you of potential material and functional damage.

#### Note

Notes identified in this manner offer you advice and additional information.

- 1. Numbered lists describe individual steps.
- These bullet points list different options.

Display messages are printed in this font..

Setup → Performance Media: This shows the order in which buttons are to be pressed.

| Operating safety                                      | 3           |
|-------------------------------------------------------|-------------|
| General notes  Declaration of conformity  Correct use | 3           |
| Function restrictions                                 | 4           |
| Problem-free use                                      | 4           |
| Run-on time                                           | 4           |
| Operation                                             | 4           |
| Main function bar                                     | 4<br>5      |
| Buttons                                               | 5<br>5      |
| Connecting the USB stick                              | 6           |
| Switching AMG Performance Media                       |             |
| on/off                                                | 6           |
| Function Data                                         | 6           |
| Menu Temp<br>Menu Power<br>Menu Tires                 | 6<br>7<br>7 |
| Function Race                                         | 7           |
| Menu GMeter Menu Track Menu 0-60 mph Menu 1/4 Mile    | 8<br>12     |
| Function Setup 1                                      |             |
| Menu Car                                              | 13<br>14    |
| Software update1                                      | 15          |
| Licensing agreement                                   | 16          |

## Operating safety General notes

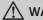

## WARNING

Your attention must always be focused on the traffic conditions.

Only operate the AMG Performance Media when the traffic situation permits. You may otherwise be distracted from the road traffic conditions, cause an accident and injure yourself and others.

You must observe the legal requirements for the country in which you are currently driving when operating the AMG Performance Media.

Bear in mind that at a speed of just 50 km/h (approximately 30 mph) your vehicle is covering a distance of 14 m (approximately 44 feet) every second.

## **Declaration of conformity**

The wireless devices of the AMG Performance Media comply with Part 15 of the FCC Rules.

Operation is subject to the following two conditions: 1) These devices may not cause harmful interference, and 2) These devices must accept any interference received, including interference that may cause undesired operation. Changes or modifications not expressly approved by the party responsible for compliance could void the user's authority to operate the equipment.

#### Correct use

Observe the following information when using the AMG Performance Media:

- the safety notes in this Supplement
- the national road traffic regulations

#### **Important**

Only have work or changes to electronic components carried out at a qualified specialist workshop that has the necessary specialist knowledge and tools to carry out the work required. AMG recommends that you use an authorized Mercedes-Benz Center for this purpose. In particular, work relevant to safety or on safety-related systems must be carried out at a qualified specialist workshop.

#### **Function restrictions**

For safety reasons, certain functions are restricted or unavailable while the vehicle is in motion. You will notice this, for example, either because you will not be able to select certain menu items or because the AMG Performance Media will display a message to that effect.

## Problem-free use

#### Run-on time

After the ignition has been switched off (e.g. for refueling), the AMG Performance Media continues to be active for approximately 5 minutes.

## Operation

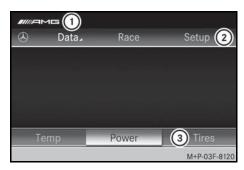

- 1) Status bar
- (2) Main function bar
- (3) Menu bar

#### Main function bar

To select between the functions: turn  $\P \bigcirc \P$  or slide  $\P \bigcirc \P$  the COMAND controller.

To change within the menu selection: select the function and press (\*) the COMAND controller.

#### Menu bar

To select between menu items: turn �۞ → the COMAND controller.

To switch to full-screen mode: select the menu item and press the COMAND controller.

To change to the main function bar: slide  $\bullet \odot$  the COMAND controller.

#### Selection lists

To change a selection: turn **(** ○ **)** or slide **(** ○ **)** the COMAND controller.

To confirm a selection: press **(5)** the COMAND controller.

To exit the selection list: slide ← ○→ the COMAND controller or press the button next to the COMAND controller.

#### **Buttons**

To change a selection: turn

【◎】 or slide ←◎→ the COMAND controller.

To confirm a selection: press **(\*)** the COMAND controller.

To exit the selection window: press the button next to the COMAND controller.

#### History screen

The history screen can only be selected when the vehicle is stationary.

To open a selection list: press 🔊 the COMAND controller.

To move the cursor along the x-axis: turn  $\P \oplus \P$  or slide  $\P \oplus \P$  the COMAND controller.

To change to the menu bar: press the button next to the COMAND controller.

## **Entering characters (speller)**

Character entry is only possible when the vehicle is stationary.

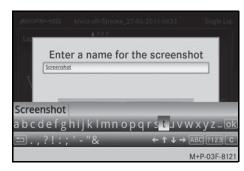

- 1. To select a character: turn ( ) the COMAND controller.
- To confirm a selection: press
   the COMAND controller.
   A selection list is shown.
- 3. Complete the entry and confirm with ok.

or

- To select a suggestion from the selection list: slide ↑ ↓ the COMAND controller.
- 4. To confirm a selection: press the COMAND controller.

## Deleting an entry

 To delete the last characters entered: briefly press the button next to the COMAND controller.

or

1. To delete the entire entry: press and hold the button next to the COMAND controller.

#### Note

For further information on entering characters, see the COMAND operating instructions.

## Connecting the USB stick

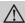

## / WARNING

Only connect the USB stick when the vehicle is stationary. Otherwise, there is a risk of you becoming distracted from the traffic conditions and causing an accident.

- 1. Open the glove box.
- 2. Insert the USB stick.
- 3. Close the glove box.

#### **Important**

Before removing, deactivate the USB stick, see (▷ page 14).
Otherwise, data on the USB stick may be lost or damaged.

#### Note

If the USB stick is not recognized by the AMG Performance Media, the file system of the USB stick is potentially damaged. Reformat your USB stick using a computer (file system FAT32).

## Switching AMG Performance Media on/off

Switching on

- Switch on the COMAND control panel, see the COMAND operating instructions.
- 2. Press the button.

The AMG Performance Media is operational after approximately 60 seconds.

#### Switching off

1. Press the button.

or

1. Select the Mercedes star and confirm with .

Switch to COMAND.

#### Function Data

Using this function, you can call up graphically depicted, vehicle-specific data on temperatures, power and tires.

## Menu Temp

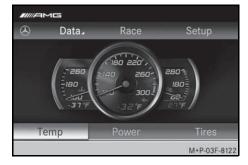

#### Displays:

- coolant temperature
- · engine oil temperature
- transmission oil temperature

#### Menu Power

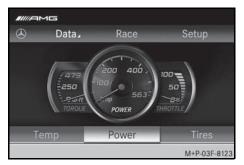

#### Displays:

- torque
- power
- accelerator position (0-100%)

#### Menu Tires

Displays the pressures in all tires.

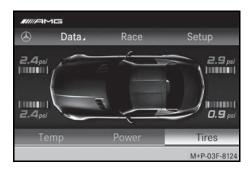

#### Function Race

Only use the RACE function on closed race circuits.

This feature is only for use on roads and in conditions where high speed driving is permitted. Racing on public roads is prohibited under any circumstances. The driver is always responsible for following posted maximum speed limits.

The Race function offers additional display messages. Additionally, the route can be recorded and evaluated.

#### Note

The accuracy of recorded data is dependent on the quality of the received satellite signal. The AMG Performance Media may, in some cases, not receive satellite signals when the vehicle is in the vicinity of high buildings or trees, or located in a valley.

1. Confirm **(\*)** the warning message.

#### Menu GMeter

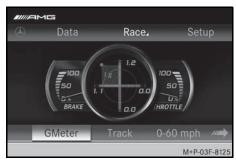

## Displays:

- brake pedal position (0-100%)
- lateral/longitudinal acceleration
- accelerator position (0-100%)

History: graphic display of the recorded values of the last 10 minutes. If a USB stick is connected, screenshots of the display can be stored on the USB stick.

## Displays:

- · lateral acceleration
- steering angle (0-180°)
- · longitudinal acceleration
- speed
  - Open History and press .
     A selection list appears.
- Reset History
- Screenshot.
- Exit History

#### Note

The history screen can only be selected when the vehicle is stationary.

## Resetting stored values

- 1. Press 🔊 in full-screen mode.
- 2. Select Reset Max and confirm with **(5)**.

#### Menu Track

Offers the possibility for any track to be divided in sectors, recorded and stored. Sector times, lap times and total race times are recorded sfor evaluation at a later time.

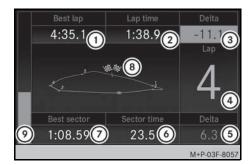

- (1) Best time (lap)
- (2) Current time (lap)
- 3 Difference between the current lap time and the best lap time
- (4) Lap number
- (5) Difference between the current sector time and the best sector time
- (6) Current time (sector)
- 7 Best time (sector)
- 8 Start/finish
- (9) Driven (laps in %)

The current position of the vehicle is identified by the red dot.

#### Note

If there is an improvement of a sector/ lap time compared to the last lap, it will be displayed in green. A worse sector/ lap time is displayed in red. Two tracks are installed in the AMG Performance Media at the factory:

- Nürburgring (Nordschleife)
- Hockenheimring
  - 1. Press 🔊 in full-screen mode.
- 2. To select a function:
- History: graphic display of recorded values (see (▷ page 9))
- Select Track: select a track from the overview
- Record Track: record a track in the overview (see (> page 9))
- Delete Track: delete the desired track from the overview

#### Note

Preinstalled tracks cannot be deleted from the AMG Performance Media.

- Import Tracks: import track data in gpx format from a connected USB stick (folder name "Tracks")
- Export Tracks: export track data in gpx format to a connected USB stick
- Exit Track: exit Track menu

#### Recording a track

- Select the function Race →
   Track → Record Track and ⑤
   confirm.
- 2. Confirm recording with 0k.
- Drive around the desired track carefully and determine the sectors using Set sector.

#### Note

You can improve the accuracy of sectors being recorded by reducing your speed during recording.

4. Complete track recording with Done.

#### Note

The AMG Performance Media automatically recognizes when a lap on a race circuit is completed.

- 5. Store the track by confirming with Yes.
- 6. Enter the track name and confirm with 0 k.

#### Note

Character entry is only possible when the vehicle is stationary. Otherwise, a track name will be assigned.

7. Store the track by confirming with Enter.

History (track)

If a USB stick is connected, screenshots of the display can be stored on the USB stick.

To move the cursor along the track route: turn  $\P \otimes \P$  or  $\P \otimes \P$  slide the COMAND controller to move the cursor slowly or quickly.

- Open History and press .
   A selection list appears.
- Single Lap: graphic display of the recorded values of one lap

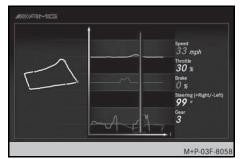

#### Displays:

- speed
- accelerator position (0-100%)
- brake pressure
- steering angle (0-180°)
- gear

at the selected time point.

If Single Lap is selected, the first lap is shown automatically.

To change the display:

- 1. Press 🖲 in full-screen mode.
- 2. Call up the Select Lap function.

A selection list appears.

3. Select a lap from the list and so confirm.

The selected lap is displayed graphically.

 Matrix: comparison of recorded values of up to five laps

|   | 3             |        |          |          |                | J         |
|---|---------------|--------|----------|----------|----------------|-----------|
|   |               | -12-2  |          |          |                | <i>\$</i> |
|   | cke_22-05-201 | 1-1740 |          |          |                |           |
|   | Time          | Brake  | Throttle | Speed    | Lateral accel. | Steering  |
|   | +8.77         |        |          | 43,3 mph | 0,07 g         | -2-       |
| 2 | +21.90        | 0 х    | 29×      | 50,6 mph | 0,14 8         | -10       |
| 3 | +9.30         | 0 x    | 26 x     | 53,3 mph | 0,02           | 4-        |
| 4 | +10.99        | 0 %    | 30 %     | 24,9 mph | 0,17 g         | -3-       |
| 5 | 1:10.79       | 0      | 30       | 44,7 mph | 0,12g          | 0-        |

## Displays:

- the difference between the current lap time and the best lap time
- brake pedal position (0-100%)
- accelerator position (0-100%)
- speed
- · longitudinal acceleration
- steering angle (0-180°)

at the selected time point.

If Matrix is selected, the first five laps are displayed automatically.

To change the display:

1. Press 🖲 in full-screen mode.

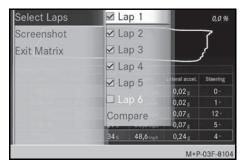

- Call up the Select Laps function.A selection list appears.
- 3. Select five laps from the list and (5) confirm.

4. Select Compare.

A comparison of the selected laps is displayed.

Parameter: comparison of a recorded value for up to five laps

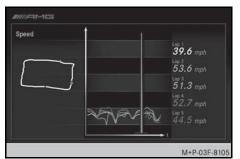

If Parameter is selected, the speed of the first five laps is displayed automatically.

To change the display:

- 1. Press 🖲 in full-screen mode.
- Call up the Select Laps function.A selection list appears.
- 3. Select five laps from the list and so confirm.
- 4. Select Compare.

A comparison of the selected laps is displayed.

To change parameters:

1. Press (5) in full-screen mode.

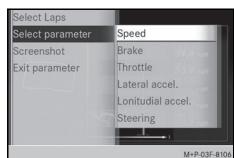

2. Call up the Select parameter function.

A selection list appears.

Select parameters from the list and confirm.

A comparison is displayed.

 Import: import race data in .bin file format found on a connected USB stick and named "history\_YYYY-MM-DD\_HH-MM-SS.bin" (e.g. history\_2011-06-01\_15-36-54.bin)

#### Note

Make sure that the name of the file has the correct form. Otherwise, the AMG Performance Media cannot access the file.

If several files are on the USB stick, the most recent file will be imported.

 Export: export race data in .txt and .bin file formats to a connected USB stick

#### Note

The history screen can only be selected when the vehicle is stationary.

## Menu 0-60 mph

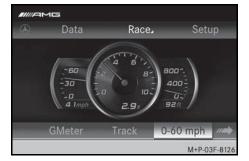

#### Displays:

- speed
- time
- track

The measurement of acceleration starts automatically when the vehicle pulls away (movement of the wheels). Measurement stops after 10 seconds or when a speed of 60 mph has been reached.

The measured values are displayed digitally until the next measurement is started.

#### Menu 1/4 Mile

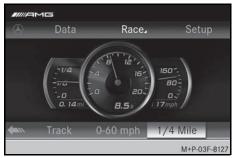

## Displays:

- speed
- time
- track

The measurement of acceleration starts automatically when the vehicle pulls away (movement of the wheels). Measurement stops after 20 seconds or when a distance of 1/4 of a mile has been driven.

The measured values are displayed digitally until the next measurement is started.

# Function Setup Menu Car

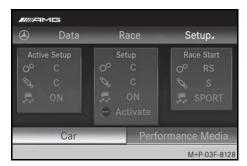

Determine specific vehicle settings for a driving situation (transmission mode, suspension settings, ESP® mode).

- 1. Select the desired setting package and (5) confirm.
- Active Setup: current settings
- Setup: stored settings
- Race Start: settings to begin a race

#### Note

For further information on Race Start, see the vehicle Owner's Manual.

 Select and open the vehicle settings (transmission mode, suspension settings, ESP<sup>®</sup> mode).

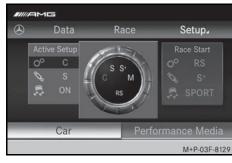

- 3. To make settings: turn 【◎】 the COMAND controller.
- 4. Confirm (8) the setting.
- 5. To store settings made: select in the Setup submenu.

#### Note

The ESP OFF setting cannot be stored.

Calling up stored settings

1. Press the button for approximately 3 seconds.

A tone will sound to confirm that the saved settings have been called up.

## Menu Performance Media

#### Units

You can select which units are to be used to display the following vehicle data:

- temperature
- torque
- power
- speed
- pressure

## Factory Reset

You can reset the entire AMG Performance Media system to the factory settings. All data is deleted, including personal settings (e.g. stored values). Resetting is recommended before handing over or selling the vehicle, for example. If necessary, data stored in the system can be exported to a USB stick, see (▷ page 8).

- Select Factory Reset and confirm.
- 2. Reset to factory settings and confirm with Yes.

The system will then reboot automatically. This takes approximately 60 seconds.

### Update APM

Updating the system software

- Connect the USB stick in the vehicle, see (> page 6).
- Turn the ignition key to position 1, 2 or 3, see the vehicle Owner's Manual.
- Select Setup → Performance Media → Update APM → Update System.

The system will then reboot automatically. This takes approximately 60 seconds.

- Select the desired procedure and
   confirm.
- Reboot: abort the software update and boot the AMG Performance Media with the currently installed software version
- Start Update: start the software update, see (> page 15)
- Factory Reset: reset to the factory settings

Eject USB Stick

Ejecting a USB stick safely.

## **Important**

Before removing, deactivate the USB stick. Otherwise, data on the USB stick may be lost or damaged.

System Info

System information is displayed.

## Software update

Data sets in the system software can age, making a software update necessary to ensure optimum operation of the AMG Performance Media. You can obtain further information on software updates from your authorized Mercedes-Benz Center.

New system software updates are made available if necessary at: www.mercedes-amg.com.

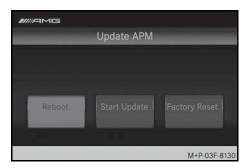

1. Download software updates on a computer with an Internet connection and store them on a USB stick in a folder named "updates" under "update.zip".

#### Note

Make sure that the correct spelling is used. Otherwise, the AMG Performance Media cannot access the folder.

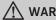

## WARNING

Never run the engine in an enclosed space. The exhaust fumes contain poisonous carbon monoxide. Inhaling exhaust fumes is hazardous to health and can lead to loss of consciousness and death.

- 2. Connect the USB stick in the vehicle, see (⊳ page 6).
- 3. Turn the ignition key to position 1, 2 or 3. see the vehicle Owner's Manual.
- 4. Select Setup → Performance  $Media \rightarrow Update APM \rightarrow Update$ System.

The system will reboot automatically. This takes approximately 60 seconds.

5. Select Start Update and (5) confirm.

The software update starts. The update process can take up to 30 minutes.

#### Note

In order to protect the battery, the update should take place when the engine is running.

COMAND can be used during the update process without limitation.

## Licensing agreement

Components of the software used in the AMG Performance Media are open source programs, which are licensed according to the licensing conditions of the General Public License, Version 2 (GPL). The licensing text of the GPL and further open source components can be found in the "AMG Performance Media – License

We can send you the source code of GPL-licensed components on a data carrier upon request for a copying fee of EUR 5 (in words: five euros). Send your request within three years of purchase of this product to the following address:

Mercedes-AMG GmbH AMG Performance Media Daimlerstrasse 1 D-71563 Affalterbach

Agreement" Supplement.

The holders of the rights offer no guarantee for open source components. Relevant provisions can be found in the "Licensing agreement" Supplement.

Please note that any type of modification to the AMG Performance Media will void any warranty entitlement.